# 闪彩印王 FW2230蓝 闪彩印王black FW1230 闪彩印王black FW1230R

打印机

该指南说明出现卡纸或其他问题时应采取的措施。

# 故障排除指南

使用本机前, 务必通读本指南。 请确保存放本指南并在需要时阅读, 因为本指南包含非常重要的信息。

△注意

阅读后,请将本指南放在手边以便随时参考。 "安全注意事项"在补充的安全信息中提供。 ቂፇˈขႚכᏇႿኡޚۨ᎙ሃჵȃ

# <span id="page-2-0"></span>关于本指南

#### 前言

感谢您使用闪彩印王FW系列产品。 本指南说明使用本机时可能会出现的问题的可能原因和解决办法。请将该指南保管在方便使用的地方,例如在 机器附近,以便参考。

#### 本机附带有以下五本指南。

#### ● 快速入门指南

该指南说明基本的机器操作以及消耗品更换方法。 请将该指南保管在方便使用的地方,例如在机器附近,以便参考。 请首先阅读该指南。

#### ● 用户指南

本指南说明操作的注意事项和规格,以及各项功能的操作和设置。 请阅读本指南,进一步详细了解本机。

#### ● 管理员指南

该指南说明由管理员配置的机器设置和选购设备 (IC卡读卡器、扫描仪等)。

- 故障排除指南(本指南) 该指南说明出现卡纸或其他问题时应采取的措施。
- 安全信息

本指南说明安全注意事项与规格。

#### 关于本指南

- (1) 未经理想科学工业株式会社许可,禁止复制本指南的部分或全部内容。
- (2) 理想科学工业株式会社对使用本指南或机器产生的任何后果,恕不承担任何责任。

#### 商标信誉

Microsoft、Windows与Windows Server是微软公司在美国和/或其他国家的注册商标或商标。 Mac、Mac OS和Safari是苹果公司的商标。

Adobe、Adobe标志、PostScript和PostScript 3是Adobe Systems Incorporated在美国和/或其他国家的注册 商标或商标。

ColorSet是Monotype Imaging Inc.已在美国专利与商标局注册的注册商标,可能也已在其他管辖区域注册。 ● . RBC 、闪彩印王和FORCEJET是理想科学工业株式会社在美国和其他国家的商标或注册商标。 其他公司名称和/或商标分别是各公司的注册商标或商标。

# <span id="page-3-0"></span>本指南中使用的符号、标记法和画面截图

# ■ 本指南中使用的符号

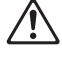

表示为安全使用本机需注意的警告事项。

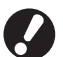

表示应注意或禁止的重要项目。

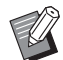

表示有用或附加的信息。

# ■ 按键与按钮名称

操作面板上的硬键名称和触摸面板屏或电脑窗口中的按钮名称,均用方括号[ ]标示。

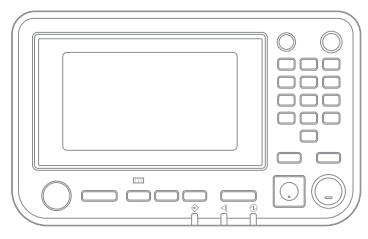

#### ● 操作面板 ● 触摸面板画面 ● 电脑窗口

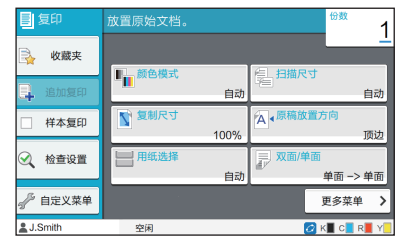

示例:按下[停止]键。 示例:轻触[颜色模式]。

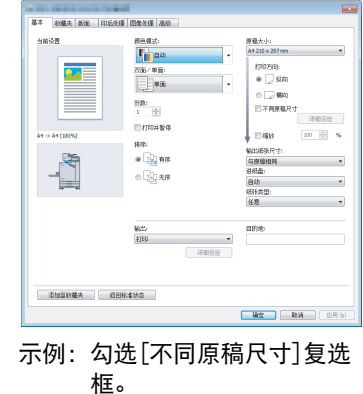

# ■ 选购设备的名称

本指南中,选购设备的名称以下面的通称表示。当说明独有的功能时,会使用每个设备的具体名称。

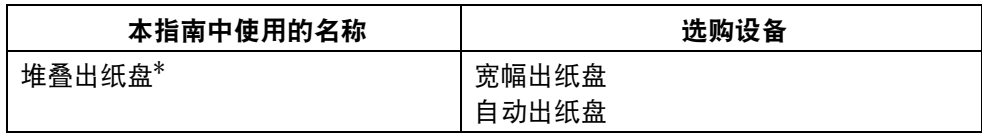

\* 连接至机器右侧的选购堆叠出纸盘。

# ■ 本指南中的插图和操作步骤

- •本指南中的操作步骤、画面截图和插图是指闪彩印王FW5230/FW5230R连接了选购扫描仪时的情况。
- •本指南中包括的画面截图和插图可能会因机器型号和使用环境 (包括连接的选购设备)而异。

•因为闪彩印王FW2230蓝和闪彩印王black FW1230/FW1230R使用不同的墨水,所以以下画面显示可能 会不同。

- [系统信息]画面上的耗材信息
- 触摸面板画面上复印功能的[颜色模式]、[页边距]、[图像质量]和[伽玛调整]
- 打印机驱动程序画面上的[颜色模式]、[原稿类型]、[图像质量]、[伽玛调整]和[屏蔽]
- 触摸面板画面和RISO Console画面上的剩余墨水指示

目录

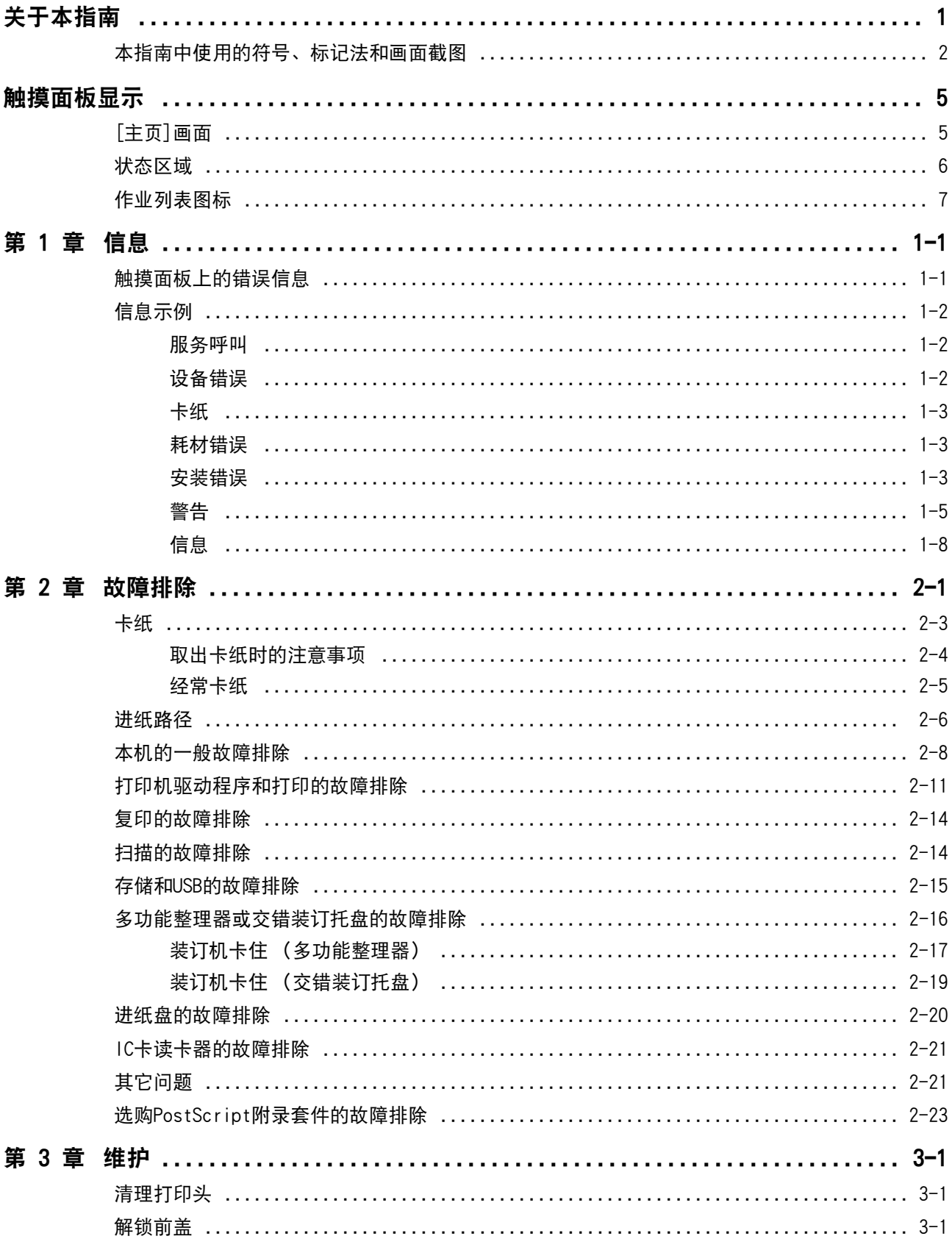

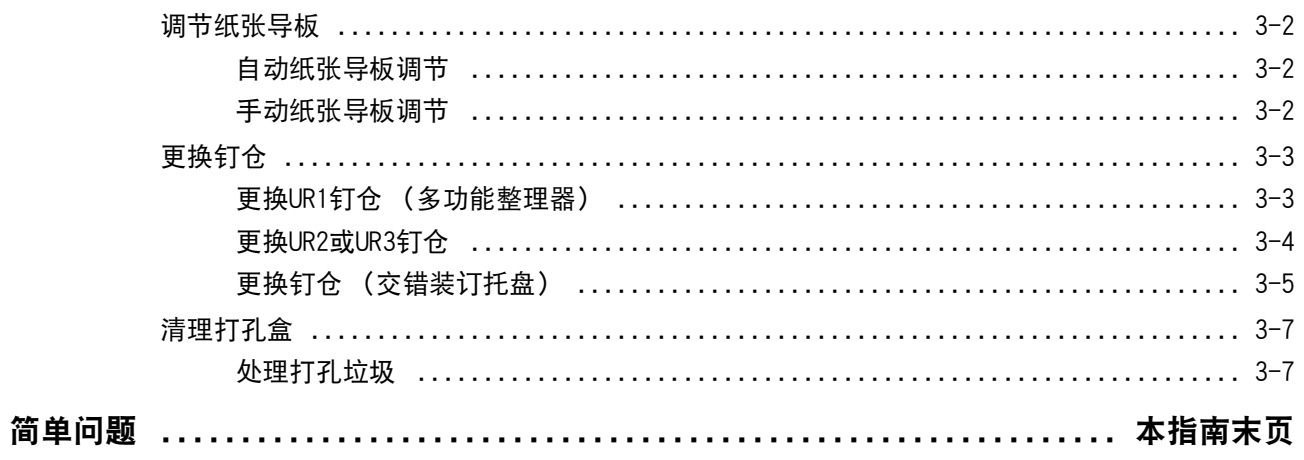

<span id="page-6-0"></span>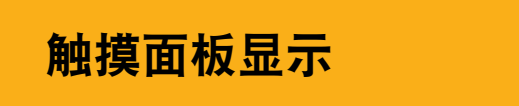

通过触摸面板,可以执行操作和检查本机的当前状 态。使用本节说明的信息帮助排除故障。

# <span id="page-6-1"></span>[主页]画面

在[主页]画面上,按模式按钮使用此模式的设置和功能。您可以确认下述与各模式按钮或者[系统信息]画面相 关的信息。

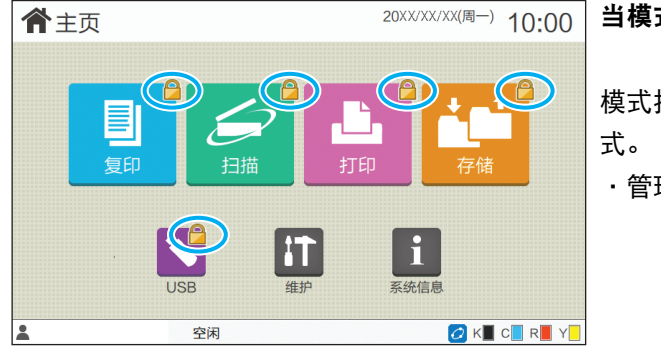

#### 当模式按钮的右上角显示锁定图标时

模式按钮上显示的锁定图标表示必须登录才能使用此模

•管理员配置各模式是否需要用户登录。

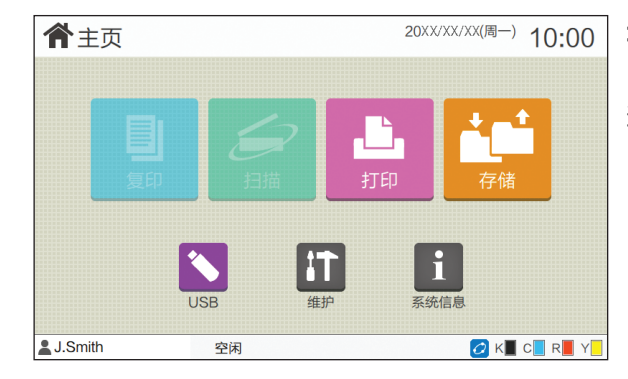

#### 当模式按钮显示为灰色时

当前用户未获得使用授权的模式对应的按钮显示为灰色。 •管理员为各用户配置模式使用权。

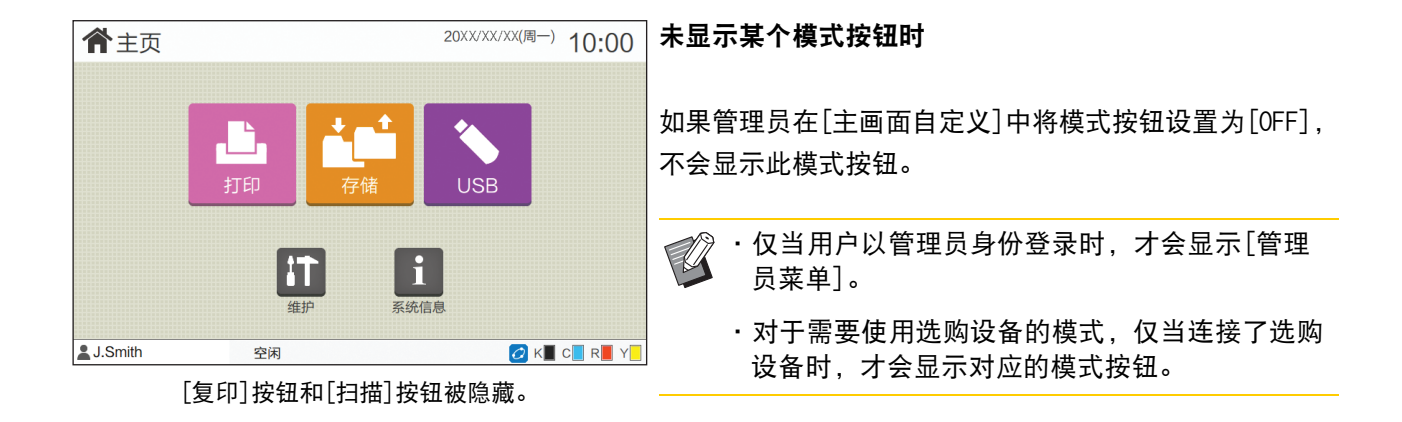

| 1 系统信息                                                          |                |     |          |        | 您可以轻触[主页]画面上的[系统信息]确认消耗品、机器、          |
|-----------------------------------------------------------------|----------------|-----|----------|--------|---------------------------------------|
| 消耗品<br>机器信息<br>用户信息                                             |                |     |          | 许可证信息  | 用户和许可证方面的信息。                          |
|                                                                 |                |     |          |        | [消耗品]画面显示墨水和纸张的状态。                    |
| 纸托盘设置<br>R.<br>C 1000ml<br>K 1000ml<br>1000ml<br>Y 1000ml<br>类型 |                |     |          | 自动选择   | ・仅当用户已登录时, 才会显示[用户信息]。<br>$\mathbb Z$ |
| 纸盘<br>标准讲纸盘                                                     | 尺寸<br>$A3\Box$ | 普通纸 | 厚度<br>标准 | ON     |                                       |
| 进纸盘1                                                            | 目<br>AA        | 普通纸 | 标准       | ON     |                                       |
| 进纸盘2                                                            | $\equiv$ A4    | 普通纸 | 标准       | ON     |                                       |
|                                                                 |                |     |          |        |                                       |
| <b>L.J.Smith</b>                                                | 空闲             |     |          | OK CRY |                                       |
| ------------                                                    |                |     |          |        |                                       |

[系统信息]画面

# <span id="page-7-0"></span>状态区域

触摸面板上的状态栏中显示以下信息。

![](_page_7_Picture_4.jpeg)

显示当前登录用户的名称。

#### ②打印机状态

本机的当前状态会以[空闲]、[正在打印]、[错误]或 [部分单元不能使用]等说明表示。

# $(3)$ 脱机

当[联机/脱机]设置为[OFF]时,会显示此图标。 显示此图标时,本机不接收作业。

# **4**)FORCEJET<sup>™</sup>链接图标

此图标表示打印所需的所有部件是否正在正常工作。 FORCEJET链接图标的显示可能会因消耗品或设置而 异。

- $\bigcirc$  (点亮): 使用 RISO 墨水
- <mark>○</mark> (点亮) : 使用非 RISO 墨水
	- (输入了消耗品信息。)

• <mark>○</mark> (闪烁): 使用非 RISO 墨水 (未输入消耗品信息。)

关于设置消耗品信息的更多信息,请参阅["显示\[消耗](#page-39-0) [品信息输入\]画面。" \(第2](#page-39-0)- 22页)。

#### (5)剩余墨水指示

各墨水的指示条表示剩余墨水量。当指示条开始闪烁 时,表示需要更换墨盒。为闪烁的颜色准备新墨盒。

![](_page_7_Figure_20.jpeg)

•当使用非RISO墨水时,无法显示剩余墨水量。会 显示[―],而非剩余墨水指示。

# <span id="page-8-0"></span>作业列表图标

[完成]画面上的作业列表显示作业名称和作业类型图标,具体如下。

![](_page_8_Picture_56.jpeg)

![](_page_8_Picture_57.jpeg)

# <span id="page-10-0"></span>第 1 章 信息

本章说明操作面板上的错误指示灯闪烁的原因和触摸面板上出现的信息及其应对措施。 当显示信息时,按照显示的信息中的指示解决问题。

#### 操作面板错误指示灯

出现错误时,错误指示灯以红色闪烁。

![](_page_10_Picture_4.jpeg)

扫描仪灯

扫描仪出现错误时,扫描仪指示灯以红色闪烁。

![](_page_10_Picture_7.jpeg)

# <span id="page-10-1"></span>触摸面板上的错误信息

显示问题的描述和解决问题的指示,如下图所示。

![](_page_10_Picture_10.jpeg)

- •在错误信息画面的顶部,显示错误代码。 **A** 当您与服务代表联系时,请务必提供该错误代码。 - 错误代码的第一个字母表示错误的类型。
	- 数字会因问题的位置而异。

**1**

# <span id="page-11-0"></span>信息示例

下面是信息示例。按照显示的信息中的指示解决问题。

•在某些信息画面上,可能会显示[取消]和[继续]。轻触[取消]可停止当前操作。轻触[继续]则恢复当前 操作。

## <span id="page-11-1"></span>**<S000-0000>**服务呼叫

当需要由服务代表检查或修理时,显示这些错误信息。

![](_page_11_Picture_181.jpeg)

#### <span id="page-11-2"></span>**<U000-0000>**设备错误

需要由服务代表修理时,显示这些错误信息。

![](_page_11_Picture_182.jpeg)

#### <span id="page-12-0"></span>**<X000-0000>**卡纸

卡纸时,显示这些错误信息。

![](_page_12_Picture_158.jpeg)

#### <span id="page-12-1"></span>**<Y000-0000>**耗材错误

需要定期更换的耗材或部件,达到更换时间时,显示这些错误信息。

![](_page_12_Picture_159.jpeg)

#### <span id="page-12-2"></span>**<Z000-0000>**安装错误

当盖板或纸盒未完全关闭时,或墨盒未正确安装时,显示这些错误信息。

![](_page_12_Picture_160.jpeg)

信息 应对措施

**检查分离单元。** 1 1 1 1 2 2 2 2 分离单元未正确安装。 重新安装分离单元。

![](_page_13_Figure_4.jpeg)

安装分离单元

![](_page_13_Picture_6.jpeg)

1 放下出纸板锁钮 (1) 以解锁分离 单元。

W L

2 按下出纸板释放杆 (2) 并取下分离 单元。

![](_page_13_Figure_10.jpeg)

![](_page_13_Picture_11.jpeg)

UKD

 $\bigcap$ 

L

KJ •确保完全插入分离单元。

3 重新安装分离单元。

4 上推出纸板锁钮以锁定分离单元。 ——<br>如果出纸板锁钮无法锁定, 则表示分 离单元没有完全插入。 确保完全插入分离单元。

# <span id="page-14-0"></span>**<W000-0000>**警告

纸张用光时、出纸盘选择已满时、外围设备未连接时、或存在其他问题时,显示这些警告信息。

![](_page_14_Picture_207.jpeg)

**1**

![](_page_15_Picture_220.jpeg)

![](_page_16_Picture_201.jpeg)

**1**

![](_page_17_Picture_139.jpeg)

# <span id="page-17-0"></span>**<I000-0000>**信息

需要机器维护时,将显示这些信息。

![](_page_17_Picture_140.jpeg)

# <span id="page-18-0"></span>第 2 章 故障排除

本章说明出现问题时应采取的措施。

使用本章中的信息帮助排除故障。

![](_page_18_Picture_283.jpeg)

![](_page_19_Picture_270.jpeg)

#### <span id="page-20-1"></span><span id="page-20-0"></span>卡纸

如果本机、多功能整理器或自动进稿器 (ADF)出现卡纸,打印将停止,操作面板上的错误指示灯会以红色闪 烁,并且触摸面板上会显示卡纸位置。按照触摸面板上显示的步骤取出卡纸并恢复打印。

# 注意

将手伸入本机时,例如取出卡纸时,请注意突出的部件和金属端子。否则可能会受伤。

**1** 轻触表示卡纸位置的按钮显示如何取出卡纸。

![](_page_20_Picture_5.jpeg)

**2** 按照触摸面板上显示的步骤取出纸张。

轻触[上一步]或[下一步]显示上一页或下一页。 (以下画面截图为卡纸时的显示示例。)

![](_page_20_Picture_8.jpeg)

# **3** 轻触[关闭]。

返回步骤1中的画面。确认表示取出纸张位置的按钮已消失。 当卡纸已全部取出并且盖板已关闭时,错误画面将关闭,并且显示上一个画面。

![](_page_20_Picture_11.jpeg)

# <span id="page-21-0"></span>取出卡纸时的注意事项

•缓慢小心地取出卡纸。注意不要将纸片留在本机中。

![](_page_21_Picture_2.jpeg)

•如果在打印多页纸张时卡纸,造成卡纸的纸张和其它纸张可能会卡在传输路径中。当使用内部旋钮取出卡纸 时,请在取出第一张纸后转动旋钮四次或五次,查看是否有其它纸张。

•打印头位于纸张取出口顶部里面。将卡纸从此口取出时,请避免碰到打印头,以免墨水沾到手或衣袖  $\mathbb{Z}$ 上。

![](_page_21_Picture_5.jpeg)

## <span id="page-22-0"></span>经常卡纸

 $\mathbb Z$ 

如果经常卡纸,请再次确认以下几点。

- •标准进纸盘上的纸张或者进纸盘中的纸张在最大装载容量以内。
- •正确放置标准纸盘纸张导板,并且正确装入纸张。
- •实际装入的纸张与 [ 用纸选择 ] 设置一致。
- •装入了不可用的纸张。 特别是,褶皱或卷曲的纸张会造成卡纸,因此请勿使用此类纸张。
- •当使用不规则尺寸纸张时,必须预先在管理员菜单中注册此纸张尺寸。请联系您的管理员。若要使用未注册
- 的不规则尺寸纸张, 请选择 [ 用纸选择 ] [ 纸托盘设置 ] [ 输出纸张尺寸 ], 并在 [ 手动 ] 中指定尺寸。 •当使用一面已经打印的纸张或者颜色暗沉的纸张时,本机可能会将一张纸误检测为仿佛正在送入多张纸。将 [ 双馈检查 ] 设置为 [OFF]。

| [打印]画面 ▶ 选择作业 ▶ 副菜单中的[更改设置] ▶ [用纸选择] ▶ [纸托盘设置] ▶  $\overline{\phantom{a}}$  将[双馈检查]设置为[OFF] ▌[存储] - [加载]画面/ [USB] - [加载]画面 ▶ 选择文件夹 ▶ [打开] ▶ 选择文档 ▶ ■ 副菜单中的[更改设置] ▶ [用纸选择] ▶ [纸托盘设置] ▶ 将[双馈检查]设置为[OFF] L [复印]画面 ▶ [用纸选择] ▶ [纸托盘设置] ▶ 将[双馈检查]设置为[OFF] |[存储]-[保存]画面 ▶ 选择文件夹 ▶[更改设置]▶[用纸选择]▶[纸托盘设置]▶ 将[双馈检查]设置为[OFF]

·关于如何装入纸张和可使用的纸张类型的更多信息,请参阅"用户指南"中的"装入纸张"和"安全 信息"中的"打印纸"。

# <span id="page-23-0"></span>进纸路径

本节说明打印期间纸张在本机中行进的路径。从本 机中取出卡纸时,请参阅此信息。

打印期间,纸张在本机中如下图所示行进。

→ 实线: 单面打印期间的进纸路径

••• 虚线: 双面打印期间的进纸路径

<当使用面朝下出纸盘时> <当使用交错装订托盘时> <当使用堆叠出纸盘时>

![](_page_23_Figure_8.jpeg)

<当配合多功能整理器使用机器时> 多功能整理器中的进纸路径在单面打印和双面打印期间是相同的。

![](_page_23_Figure_10.jpeg)

•用于输出打印件的纸盘根据已配置的多功能整理器功能而有所不同。

•关于使用多功能整理器时进纸路径的详细插图,请参阅下一页。

■ 当使用多功能整理器时

● 装订时

![](_page_24_Figure_2.jpeg)

![](_page_24_Figure_3.jpeg)

![](_page_24_Figure_4.jpeg)

### ● 打孔和装订时

![](_page_24_Figure_6.jpeg)

![](_page_24_Figure_7.jpeg)

#### <span id="page-25-0"></span>本机的一般故障排除

本节说明如何对不同模式中可能会发生的一般问题进行故障排除。

# <span id="page-25-1"></span>2 本机根本不工作。/打开电源时, 触摸面 板上未显示任何内容。

- •确保主电源开关已打开。
- •确保本机的电源插头已正确插入电源插座。
- •确保电源线已牢固连接到本机。
- •确保电源断路器未跳闸。

<span id="page-25-2"></span>即使当轻触操作面板按钮时,触摸面板上 也未显示任何内容。

#### 本机可能处于睡眠状态。

管理员可能已将本机配置为在一定时间内未操作 时本机会自动进入省电模式。按下[唤醒]键。

# <span id="page-25-3"></span>扫描仪不工作。

- •确保扫描仪的电源插头已正确插入电源插座。
- •确保USB电缆已牢固连接到打印机和扫描仪。

# <span id="page-25-4"></span>打印结果颜色浅或深。

#### 浓度设置可能未正确配置。

对于打印: 在打印机驱动程序画面上的[图像处理]选项卡中 调节[打印浓度]设置。

# 对于复印和扫描:

根据原稿配置用于复印的[扫描浓度]设置。

[复印]画面/[扫描]画面/ [USB] - [保存]画面 ▶ [扫描浓度]

[存储] - [保存]画面 ▶ 选择文件夹 ▶ [更改 设置] ▶ [扫描浓度]

如果您正在打印或复印,纸张类型设置可能与标 准进纸盘或进纸盘中装入的纸张类型不一致。 正确配置纸张类型。

#### 对于打印:

[打印]画面 ▶ 选择作业 ▶ 副菜单中的[更改 设置] ▶ [用纸选择] ▶ [纸托盘设置] ▶ [纸 张类型]

[存储] - [加载]画面/ [USB] - [加载]画面 选择文件夹 ▶ [打开] ▶ 选择文档 ▶ 副菜单 中的[更改设置] [用纸选择] [纸托盘设 置] ▶ [纸张类型]

#### 对于复印:

[复印]画面 ▶ [用纸选择] ▶ [纸托盘设置] ▶ [纸张类型]

「存储]- 「保存1画面 ▶ 选择文件夹 ▶ 「更改 设置] ▶ [用纸选择] ▶ [纸托盘设置] ▶ [纸 张类型]

<span id="page-25-5"></span>၇ 复印或扫描时,ADF中装入的原稿未正确 送入。

# 原稿可能太小。

ADF中可装入的最小尺寸原稿为100 mm × 148 mm。 如果原稿太小,可能无法从ADF正确送入,从而造 成卡纸。将小于100 mm × 148 mm的原稿放在稿台 玻璃上。

![](_page_25_Picture_30.jpeg)

•即使原稿的尺寸合适,纸张厚度、类型 或其它特性也可能会造成无法使用ADF扫 描原稿。关于更多信息,请参阅"安全 信息"中的"原稿"。

<span id="page-25-6"></span>打印件或复印件上有白色条纹或比较模 糊。

#### 打印头可能堵塞。

执行[打印头清洗]让打印头不再堵塞。

[主页]画面 ▶ [维护] ▶ [打印头清洗] ▶ [正 常清洗] 如果无法解决问题,请执行[强力清洗]。

<span id="page-26-0"></span>![](_page_26_Figure_0.jpeg)

本机中可能装入了不可用于打印或复印的纸张。 确认标准进纸盘或进纸盘中装入的纸张类型。关于 更多信息,请参阅"安全信息"中的"打印纸"。

您可能正在使用卷曲的纸张进行打印或复印。 卷曲的纸张可能会与打印头接触,从而造成纸张 变脏。这样可能会损坏打印头,因此请勿使用卷 曲的纸张。

如果您正在复印或扫描,[扫描浓度]设置可能太 暗。

# 调节[扫描浓度]设置。

[复印]画面/[扫描]画面/ [USB] - [保存]画面 ▶ [扫描浓度]

「存储]- 「保存]画面 ▶ 选择文件夹 ▶ 「更改 设置] ▶ [扫描浓度]

如果您正在复印或扫描,可能未完全关闭原稿盖 板。

完全关闭扫描仪的原稿盖板,防止任何光线进入。

如果您正在复印或扫描,以下部件可能已变脏。 用软布擦拭。

![](_page_26_Figure_10.jpeg)

• ADF的白条、稿台玻璃、或扫描仪玻璃上  $\mathbb Z$ 粘附的任何灰尘、碎屑、墨水、胶水或 修正液可能会造成复印或扫描的数据不 干净。执行定期清理。

#### <span id="page-26-1"></span>复印或扫描的数据模糊,或者部分数据未 打印。

原稿可能未与稿台玻璃完全接触。 关闭原稿盖板,让原稿完全平放在稿台玻璃上。

扫描仪可能受到了振动。 重新扫描原稿,不要让扫描仪受到振动。

如果您正在复印,纸张可能已受潮。 如果纸张中有湿气,部分复印的数据可能无法打 印,或者可能会模糊。使用干燥的纸张。

# <span id="page-26-2"></span>可以看到原稿的背面。

如果您正在复印或扫描薄纸上的原稿,可能会在 图像数据中捕捉到原稿背面或下一页的图像。 •将[扫描浓度]调节为较浅的设置。

- [复印]画面/[扫描]画面/ [USB] [保存]画面 ▶ [扫描浓度]
- [存储] [保存]画面 ▶ 选择文件夹 ▶ [更改 设置] ▶ [扫描浓度]
- •将一张黑纸放在原稿的背面,并重新复印或扫 描原稿。
- •当复印或扫描报纸或杂志等有底色的原稿时, 您可以使用[底色消除]设置调节底色等级。

[复印]画面/[扫描]画面/ [USB] - [保存]画面 ▶ [底色消除]

[存储] - [保存]画面 ▶ 选择文件夹 ▶ [更改 设置] ▶ [底色消除]

# <span id="page-26-3"></span>出现波纹干扰。

当复印或扫描为出版而经过网版印刷处理的照片 等图像时,可能较易出现波纹干扰 (网状阴影)。 通过配置[消除波纹]设置,可以减少波纹干扰。

[复印]画面/[扫描]画面/ [USB] - [保存]画面 ▶ [图像设定] ▶ [消除波纹]

「存储] - [保存]画面 ▶ 选择文件夹 ▶ [更改 设置] ▶ [图像设定] ▶ [消除波纹]

### <span id="page-27-0"></span>未送入纸张。/卡的背面受损。/送入了多 张纸张。

[纸张类型]中的[厚度]设置可能与纸张属性 (纸 张厚度)不一致。 在[纸张类型]中正确配置[厚度]设置。

#### 对于打印:

[打印]画面 ▶ 选择作业 ▶ 副菜单中的[更改 设置] ▶ [用纸选择] ▶ [纸托盘设置] ▶ [纸 ■ 张类型] ▶ [厚度]

[存储] - [加载]画面/ [USB] - [加载]画面 选择文件夹 ▶ [打开] ▶ 选择文档 ▶ 副菜单中 的[更改设置] [用纸选择] [纸托盘设置] ▶ [纸张类型] ▶ [厚度]

#### 对于复印:

[复印]画面 ▶ [用纸选择] ▶ [纸托盘设置] ▶ [纸张类型] ▶ [厚度]

[存储] - [保存]画面 ▶ 选择文件夹 ▶ [更改 设置] ▶ [用纸选择] ▶ [纸托盘设置] ▶ [纸 张类型] ▶ [厚度]

关于更多信息,请参阅"用户指南"中的"用纸 选择"。

#### 可能需要调节进纸压力以适合纸张厚度。

根据装入的纸张类型,将进纸压力调节杆设置到 ' $\star$  (正常) "或" $\;$  "(卡)"。

![](_page_27_Picture_11.jpeg)

通常, 将此杆设置到" \* (正常)"。如果进纸 是问题所在, 将其设置为" ~ (卡)"。 关于更多信息,请参阅"用户指南"中的"将纸 张装入标准进纸盘"。

#### 分离片的角度可能未正确调节。

根据情况转动分离片角度调节旋钮调节分离片的 角度。

### 未送入纸张时:

将旋钮转到左边。

![](_page_27_Picture_17.jpeg)

# 送入了多张纸张时:

将旋钮转到右边。

![](_page_27_Picture_20.jpeg)

![](_page_27_Picture_21.jpeg)

•调节角度时,务必从标准进纸盘中取出 纸张,然后将标准进纸盘一直降到最低 位置。

纸张分离压力可能未正确调节。

### 当未送入纸张、卡的背面受损或者使用了可能会 容易产生纸粉的纸张时:

将旋钮转到"稍弱"。

![](_page_27_Figure_26.jpeg)

# 送入了多张纸张时:

将旋钮转到"强"。

![](_page_27_Figure_29.jpeg)

![](_page_27_Picture_30.jpeg)

•调节角度时,务必从标准进纸盘中取出 **纸张,然后将标准进纸盘一直降到最低** 位置。

<span id="page-28-1"></span>![](_page_28_Figure_0.jpeg)

您可能正在使用暗色纸张或者一面已打印的纸张。 当使用背面已打印的纸张或者底色暗的纸张时,本 机可能会将此类纸张误检测为仿佛正在送入多张纸 张。这种情况下,将[双馈检查]设置为[OFF]。

对于打印:

[打印]画面 ▶ 选择作业 ▶ 副菜单中的[更改 设置] ▶ [用纸选择] ▶ [纸托盘设置] ▶ 将 [双馈检查]设置为[OFF]

[存储] - [加载]画面/ [USB] - [加载]画面 选择文件夹 ▶ [打开] ▶ 选择文档 ▶ 副菜单 中的[更改设置] ▶ [用纸选择] ▶ [纸托盘设 置] 将[双馈检查]设置为[OFF]

# 对于复印:

[复印]画面 ▶ [用纸选择] ▶ [纸托盘设置] ▶ 将[双馈检查]设置为[OFF]

[存储] - [保存]画面 ▶ 选择文件夹 ▶ [更改 设置] ▶ [用纸选择] ▶ [纸托盘设置] ▶ 将 [双馈检查]设置为[OFF]

# <span id="page-28-2"></span>纸张变脏。/打印未对齐。

纸张对于打印来说可能太暗。 当在暗色纸张上打印时,本机可能会无法检测纸 张尺寸,从而导致打印错位、图像丢失或纸张边

缘变脏。建议您使用底色浅的纸张。

# <span id="page-28-0"></span>打印机驱动程序和打印的故障排除

本节说明如何对与打印机驱动程序和打印相关的问题进行故障排除。

# <span id="page-28-3"></span>无法从电脑打印。

#### [联机/脱机]设置可能已设置为[OFF]。

在[打印]画面上确认[联机/脱机]设置。 如果显示[OFF],请将其切换为[ON]。

[打印]画面 ▶ 将[联机/脱机] 设置为[0N] 打印机驱动程序属性画面 ▶ [环境]选项卡 ▶

#### 作业可能是等待作业。

有PIN代码的作业将被作为等待作业处理。管理员 可能已将本机配置为将所有作业作为等待作业处 理。

在[打印]画面上确认作业是否显示在[等待作业列 表]中。

#### 本机可能正在忙于打印另一个作业。

- •空闲作业按照[正在处理/空闲]画面上作业列表 从上往下的顺序进行打印。
- •当执行中断复印功能时,复印作业优先于从打 印机驱动程序发送的作业。

#### 是否正在显示墨盒更换信息?

如果信息显示即使一种颜色需要更换,您也无法 打印。更换所示颜色的墨盒。

# <span id="page-28-4"></span>无法在不规则尺寸纸张上正确打印。

#### 不规则尺寸纸张可能未注册。

必须在打印机驱动程序和本机上的[自定义纸张输 入]中均预先注册纸张尺寸。

[自定义纸张输入]

必须由管理员在本机的管理员菜单中预先注册纸 张尺寸。请联系您的管理员。

#### 对于[用纸选择] - [纸托盘设置]中的[输出纸张 尺寸]可能未选择[手动]。

若要使用不规则尺寸纸张而不将其注册到纸张尺 寸中,请在[手动]中输入纸张的尺寸。

[打印]画面 ▶ 选择作业 ▶ 副菜单中的[更改 设置] ▶ [用纸选择] ▶ [纸托盘设置] ▶ [输 出纸张尺寸] [手动]

•如果从[ON]中清除了复选标记而不输入 纸张尺寸,则将应用由打印机驱动程序 的[输出纸张尺寸]配置的纸张尺寸的宽 度和长度。当您使用不规则尺寸纸张 时,预先注册纸张尺寸将提高打印速度 和改善纸张对齐情况。

# <span id="page-29-0"></span>当打印多页文档时,一些页面以错误的纸 张尺寸打印。

#### 原稿数据可能包含不同纸张尺寸的页面。

在打印机驱动程序画面的[基本]选项卡中勾选[不 同原稿尺寸]复选框。进纸盘将根据原稿尺寸自动 选择,并打印文档。

## <span id="page-29-1"></span>打印耗时长。/打印多个副本时,打印机 在打印每个副本后发出蜂鸣声。

#### 可能在应用程序的[打印]对话框中勾选了[排序] 复选框。

打印前清除[排序]的复选标记。

# <span id="page-29-2"></span>作业的PIN代码遗失。

### 如果您遗失PIN代码,无法执行打印。

添加新的PIN代码,然后重新发送数据。联系您的 管理员在[打印]画面上删除[等待作业列表]中剩 余的作业。

# <span id="page-29-3"></span>无法指定页面进行打印。

#### 可能在应用程序的[打印]对话框中勾选了[排序] 复选框。

清除[排序]的复选标记,然后在打印机驱动程序 画面上将[基本]选项卡中的[分类]设置为[无序]。

# <span id="page-29-4"></span>即使指定了多份 (页),也仅打印了一份 (页)。

#### 可能设置了[打印并暂停]。

如果在打印机驱动程序画面上设置了[打印并暂 停],将在打印一份 (页)后停止。如果打印结 果没有问题,请按操作面板上的[启动]键,或者 轻触触摸面板上的[继续]继续打印。若要取消 [打印并暂停],请将[基本]选项卡中的[打印并 暂停]复选框的复选标记清除。

# <span id="page-29-5"></span>2 无法在[作业状态]画面上重新打印作业。

#### 当您在[作业状态]画面上选择作业并轻触副菜单 时,是否显示[打印]?

当在管理员菜单中对重新打印作业进行了限制 时,[打印]和作业列表将显示为灰色,并且无法 执行重新打印。关于详情,请联系您的管理员。

# <span id="page-29-6"></span>中断作业或者关闭本机再重新打开后,不 知道打印了多少。

#### 您可以在完成作业的[细节]画面上确认份数和页 数。

[作业状态]键 ▶ [完成] ▶ 选择您想要确认的 作业 ▶ 副菜单中的[细节]

# <span id="page-29-7"></span>装入了纸张, 但是显示"设置纸张。"错 误信息。

打印机驱动程序画面上的[输出纸张尺寸]和[纸张 类型]设置可能与本机的对应设置不一致。 如果打印机驱动程序上的[输出纸张尺寸]和[纸张 类型]设置与本机的对应设置不一致,即使装入了 纸张,也可能会显示此错误信息。在本机上配置 与打印机驱动程序相同的纸张尺寸和类型设置。

[打印]画面 ▶ 选择作业 ▶ 副菜单中的[更改 设置] ▶ [用纸选择] ▶ [纸托盘设置] ▶ [输 出纸张尺寸]或[纸张类型]

#### 对于标准进纸盘或进纸盘,[自动选择]可能设置 为[OFF]。

在本机上配置[纸托盘设置],为您正在使用的标 准进纸盘或进纸盘启用自动选择。

[打印]画面 ▶ 选择作业 ▶ 副菜单中的[更改 设置] ▶ [用纸选择] ▶ [纸托盘设置] ▶ 将 [自动选择]设置为[ON]

# <span id="page-29-8"></span>2 打印的结果不佳。

#### 您可能没有使用适合打印的纸张。

通过本机使用的喷墨系统,打印质量 (尤其是彩 色打印)可能会因纸张类型而异。打印时,本机 会针对每种纸张类型使用最合适的颜色配置文件 设置。因此,如果打印机驱动程序画面上的[纸张 类型]设置与本机中装入的纸张类型不一致,可能 无法获得最佳性能。

确认以下项目。

- •当在打印机驱动程序画面上将[纸张类型]设置 为[任意]时,选择实际使用的纸张类型。关于 更多信息,请参阅"用户指南"中的"纸张类 型"。
- •确认进纸盘中装入的纸张类型与[纸托盘设置] 中指定的纸张类型一致。

[打印]画面 选择作业 副菜单中的[更改 设置] ▶ [用纸选择] ▶ [纸托盘设置] ▶ [纸 张类型]

<span id="page-30-0"></span>![](_page_30_Figure_0.jpeg)

#### 可能设置了草稿功能。

如果在打印机驱动程序画面上设置了草稿功能, 打印浓度会降低,因为使用了较少墨水。若要提 高打印浓度,请进入[图像处理]选项卡,然后将 [图像质量]设置为[标准 (300x300dpi)]。

#### 可能设置了数据压缩功能。

如果在打印机驱动程序画面上设置了数据压缩功 能,打印处理速度会提高,但是使用的墨水较 少,从而造成中和色显得不均匀。若要提高打印 浓度,请进入[图像处理]选项卡,然后将[图像质 量]设置为[标准 (300x300dpi)]。

# <span id="page-30-1"></span>纸张边缘变脏。

#### 在管理员菜单中可能将[可打印区域]设置为 [最大]。

本机内部可能被墨水弄脏。建议您采用[标准]设 置,尤其是在打印包含超出纸张边缘的图像的数 据后出现脏污时。关于详情,请联系您的管理员。

# <span id="page-30-2"></span>图像亮或暗。

#### 照片图像等数据可能需要修正。

在打印机驱动程序画面的[图像处理]选项卡中勾 选[伽玛调整]复选框。单击[详细设定],然后在 [伽玛调整]画面上调节亮度和对比度。

### <span id="page-30-3"></span>无法使用标准进纸盘中装入的纸张执行双 面打印。

#### 标准进纸盘的纸张类型可能设置为[信封]。

当[纸张类型]中的[厚度]设置为[信封]时,无论 装入的纸张类型如何,均无法使用标准进纸盘的 纸张执行双面打印。根据使用的纸张配置设置。

[打印]画面 选择作业 副菜单中的[更改 设置] ▶ [用纸选择] ▶ [纸托盘设置] ▶ [纸 张类型] ▶ [厚度]

# <span id="page-30-4"></span>发送的数据变成损坏的作业。

数据可能是使用FW打印机驱动程序以外的打印机 驱动程序打印或保存的。

使用FW打印机驱动程序重新发送数据。

# <span id="page-30-5"></span>条码背景或附近图像的颜色无法打印。

#### **条码区域中可能有图像,或者条码区域指定可能** 错位。

在指定为条码区域的区域中,无论原稿的颜色如 何,底色均以白色打印,而条码、文本和插图则 以黑色打印。确认条码区域指定是否错位,或者 检查是否有任何文本或插图与条码周围的1 mm空 白重叠。

关于更多信息,请参阅"用户指南"中的"条码 区域指定"。

#### <span id="page-30-6"></span>版面顺序不正确。 7

### [组合]或[小册子]设置可能未正确配置。

确认是否为打印机驱动程序画面上的[版面]选项 卡中的[组合]或[小册子]指定了正确页序。

# <span id="page-31-0"></span>复印的故障排除

本节说明如何对与复印相关的问题进行故障排除。

# <span id="page-31-3"></span>部分原稿在复印的数据中缺失。

#### 复印尺寸可能未正确设置。

根据原稿尺寸和纸张尺寸的组合设置复印的复印 尺寸。

[复印]画面 ▶ [复印尺寸]

#### 制作小册子或使用[装订/打孔]或[装订]设置时, 可能未配置[自动缩小]。

当制作小册子或对打印的纸张进行装订/打孔时, 指定的页边空白宽度可能造成打印图像不符合纸 张尺寸。当启用页边空白设置中的[自动缩小] 时,图像将自动缩小以符合纸张尺寸。

[复印]画面 ▶ [装订余边]或[小册子] ▶ 将 [自动缩小]设置为[ON]

#### <span id="page-31-4"></span>၇ 执行了双面复印,但是一页或多页的背面 空白。

可能对包含不同尺寸页面的原稿执行了双面复印。 对不同尺寸的原稿执行双面复印时,如果要复印 到一张纸的正面和背面的原稿的尺寸不同,将执 行单面复印。

<span id="page-31-5"></span>无法使用标准进纸盘中装入的纸张执行双 面复印。

标准进纸盘的纸托盘设置可能设置为[信封]。 当[纸张类型]中的[厚度]设置为[信封]时,无论 装入的纸张类型如何,均无法使用标准进纸盘的 纸张执行双面复印。 根据使用的纸张配置设置。

[复印]画面 ▶ [用纸选择] ▶ [纸托盘设置] ▶ [纸张类型] ▶ [厚度]

#### <span id="page-31-1"></span>扫描的故障排除

本节说明如何对与扫描相关的问题进行故障排除。

#### <span id="page-31-6"></span>RISO Console的扫描画面上没有扫描的数 据。

#### 您在[主页]画面上轻触[扫描]后可能未选择[控制 台]。

如果您在轻触[扫描]后选择[邮件]或[个人电脑], 或者当扫描的数据被保存到存储区时,RISO Console上不会显示扫描的数据。选择[控制台], 然后重新扫描原稿。

<span id="page-31-7"></span>部分原稿在扫描的数据中缺失。

[扫描尺寸]设置可能与原稿的实际尺寸不一致。 将[扫描尺寸]设置为与原稿相同的尺寸, 或者将 其设置为[自动]。

<span id="page-31-2"></span>颜色模式设置为[自动],但是本机未自动 识别彩色原稿。

对于以下原稿类型,自动识别可能无法正常工作。

未识别彩色原稿:

•颜色很浅的原稿

- •很黑或者几乎为黑色的原稿
- •几乎无色的原稿 (仅彩色细线等)

未识别黑白原稿:

•纸张本身不是白色的原稿 (粗质纸)

选择[自动]以外的颜色模式,或者调节管理员菜 单中的[彩色/黑色检测基准]。

[扫描]画面 ▶ [颜色模式] ▶ 根据用途选择 [全彩] / [灰度] / [黑]

在管理员菜单中,调节[彩色/黑色检测基准] (1到5)

设置为较大的值可让本机更容易地识别彩色原稿。 「扫描]画面 ▶ [扫描尺寸] 关于详情,请联系您的管理员。

#### <span id="page-32-0"></span>存储和USB的故障排除

本节说明如何对与将文件保存到存储区和USB以及从中加载文件相关的问题进行故障排除。 关于无法使用此处的信息解决的问题的更多信息,请参[阅"打印机驱动程序和打印的故障排除" \(第2](#page-28-0)- 11页)、 ["复印的故障排除" \(第2](#page-31-0)- 14页)[和"扫描的故障排除" \(第2](#page-31-1)-14页)。

# <span id="page-32-1"></span>打印机上未显示USB闪存中保存的文件。

#### 您可能未使用FW打印机驱动程序以PRN格式保存文 件。

若要将PRN文件保存到USB闪存,请进入打印机驱 动程序画面上的[基本]选项卡,然后将[出纸]设 置为[保存至U盘]。

•使用应用程序创建和保存的文件无法以 应用程序原生的格式打印。

# <span id="page-32-2"></span>无法在不规则尺寸纸张上正确打印。

对于[用纸选择] - [纸托盘设置]中的[输出纸张 尺寸]可能未选择[手动]。

若要使用不规则尺寸纸张而不将其注册到纸张尺 寸中,请在[手动]中输入纸张的尺寸。

[存储] - [加载]画面/ [USB] - [加载]画面 选择文件夹 ▶ [打开] ▶ 选择文档 ▶ 副菜单 中的[更改设置] ▶ [用纸选择] ▶ [纸托盘设 置] ▶ [输出纸张尺寸] ▶ [手动]

•如果从[ON]中清除了复选标记而不输入  $\mathbb Z$ 纸张尺寸,纸张宽度将设置为进纸盘导 板的宽度,长度则设置为相关纸盘的最 大长度。当您使用不规则尺寸纸张时, 预先注册纸张尺寸将提高打印速度和改 善纸张对齐情况。

# <span id="page-32-3"></span>2 装入了纸张,但是显示"设置纸张。"错 误信息。

对于标准进纸盘或进纸盘,[自动选择]可能设置 为[OFF]。

在本机上配置[纸托盘设置],为您正在使用的标 准进纸盘或进纸盘启用自动选择。

[存储] - [加载]画面/ [USB] - [加载]画面 选择文件夹 ▶ [打开] ▶ 选择文档 ▶ 副菜单 中的[更改设置] ▶ [用纸选择] ▶ [纸托盘设 置] ▶ 将[自动选择]设置为[ON]

# <span id="page-32-4"></span>打印的结果不佳。

#### 您可能没有使用适合打印的纸张。

通过本机使用的喷墨系统,打印质量 (尤其是彩 色打印)可能会因纸张类型而异。打印时,本机 会针对每种纸张类型使用最合适的颜色配置文件 设置。因此,如果[纸张类型]设置与本机中装入 的纸张类型不一致,可能无法获得最佳性能。确 认以下项目。

•确认进纸盘中装入的纸张类型与[纸托盘设置] 中指定的纸张类型一致。

[存储] - [加载]画面/ [USB] - [加载]画面 选择文件夹 ▶ [打开] ▶ 选择文档 ▶ 副菜单 中的[更改设置] ▶ [用纸选择] ▶ [纸托盘设 置] ▶ [纸张类型]

### <span id="page-32-5"></span>无法使用标准进纸盘中装入的纸张执行双 面打印。

标准进纸盘的纸张类型可能设置为[信封]。

当[纸张类型]中的[厚度]设置为[信封]时,无论 装入的纸张类型如何,均无法使用标准进纸盘的 纸张执行双面打印。根据使用的纸张配置设置。

[存储] - [加载]画面/ [USB] - [加载]画面 选择文件夹 ▶ [打开] ▶ 选择文档 ▶ 副菜单 中的[更改设置] ▶ [用纸选择] ▶ [纸托盘设 置] ▶ [纸张类型] ▶ [厚度]

# <span id="page-32-6"></span>部分原稿在复印的数据中缺失。

#### 复印尺寸可能未正确设置。

根据原稿尺寸和纸张尺寸的组合设置复印的复印 尺寸。

[存储] - [保存]画面 ▶ 选择文件夹 ▶ [更改 设置] ▶ [复印尺寸]

#### 制作小册子或使用[装订/打孔]或[装订]设置时, 可能未配置[自动缩小]。

当制作小册子或对打印的纸张进行装订/打孔时, 指定的页边空白宽度可能造成打印图像不符合纸 张尺寸。当启用页边空白设置中的[自动缩小] 时,图像将自动缩小以符合纸张尺寸。

[存储] - [保存]画面 ▶ 选择文件夹 ▶ 「更改 设置] ▶ [装订余边]或[小册子] ▶ 将[自动缩 小]设置为[ON]

<span id="page-33-1"></span>![](_page_33_Figure_0.jpeg)

# <span id="page-33-0"></span>多功能整理器或交错装订托盘的故障排除

本节说明如何对与选购的交错装订托盘相关的问题进行故障排除。

# <span id="page-33-2"></span>2 多功能整理器或交错装订托盘不工作。

- •确保电源插头已正确插入电源插座。
- •确保打印机的主电源开关已打开。
- •按操作面板上的[电源]键重启本机。如果多功 能整理器或交错装订托盘依然不工作,请联系 您的经销商或授权的服务代表。

```
当您复印原稿时,在错误的位置装订纸
张。
```
装入原稿的方向可能与[装订/打孔]或[装订]画面 上的[原稿放置方向]设置不一致。

[复印]画面 ▶ [装订/打孔]或[装订] ▶ 设置 [原稿放置方向]

「存储]- [保存]画面 ▶ 选择文件夹 ▶ [更改 设置] [装订/打孔]或[装订] 设置[原稿 放置方向]

#### [图像自动旋转]未设置为[ON]。

如果设置为[OFF],本机无法在正确的位置对纸张 进行装订和打孔。

■ [复印]画面 ▶ [图像自动旋转]

[存储] - [保存]画面 ▶ 选择文件夹 ▶ [更改 设置] ▶ [图像自动旋转]

# <span id="page-33-4"></span>装订钉无法很好穿透,例如弯曲或挤压变 形。/纸张未从交错装订托盘输出。

#### 装订的纸张太多。

- •当使用多功能整理器时 可装订的纸张数量如下: 85 g/m<sup>2</sup> A4或更小纸 为100张,大于A4的纸为65张。
- •当使用交错装订托盘时 可装订的纸张数量如下: 85 g/m<sup>2</sup> A4或B5纸为 50张, A3或B4纸为25张。

如果在使用上述纸张数量时装订钉未正确穿透, 请联系您的经销商或授权的服务代表。

# <span id="page-33-5"></span>2 装订钉卡在本机内。

按[照"装订机卡住 \(多功能整理器\)" \(第2](#page-34-0)- 17页) [或"装订机卡住 \(交错装订托盘\)" \(第2](#page-36-0)- 19页)中 描述的步骤取出装订钉。

# <span id="page-34-1"></span>纸张出来时松散地堆叠在交错装订托盘 上。/打印输出纸张向内卷曲。

交错装订托盘的纸盘位置 (▶◀标记的固定位 置)可能无法正确对齐。

根据纸张类型或输出情况而定,改变托盘位置。 若要通过交错或者未进行分类而在B5或更小尺寸 的多张纸张上打印,请将标记的固定位置设置 到以下位置。

![](_page_34_Picture_3.jpeg)

<span id="page-34-0"></span>装订机卡住 (多功能整理器)

如果装订钉卡在本机内,请按照以下步骤取出装订 钉。

● 如果使用 UR1 钉仓

**1** 打开盖。

![](_page_34_Picture_8.jpeg)

**2** 抓住钉仓的把手,稍稍抬起钉仓的同时 将其朝您身体方向拉动,以将钉仓取出。

![](_page_34_Picture_10.jpeg)

**3** 打开钉仓盖,并取出卡住的装订钉。

![](_page_34_Picture_12.jpeg)

# 注意

取出装订钉时,注意不要伤到手指。

**4** 如果无法取出卡住的装订钉,请朝箭头 方向推钉仓底部以取出装订钉。

![](_page_34_Picture_16.jpeg)

**5** 让钉仓回到原位。

![](_page_34_Picture_18.jpeg)

推入钉仓直到听见咔嗒一声。

**6** 关闭盖。

![](_page_34_Picture_21.jpeg)

● 如果使用 UR2 或 UR3 钉仓

**1** 打开盖。

![](_page_35_Picture_2.jpeg)

**2** 将R2 / R3杆向右推的同时朝您身体方 向拉装订单元,并将单元取出。

![](_page_35_Picture_4.jpeg)

**3** 按住钉仓左右两边的垂片,将钉仓向上 抬然后向左取出。

![](_page_35_Picture_6.jpeg)

**4** 取出卡住的装订钉。

![](_page_35_Picture_8.jpeg)

# 注意

取出装订钉时,注意不要伤到手指。

5 按住钉仓左右两边的垂片,将钉仓装入 到装订单元中的原位。

![](_page_35_Picture_12.jpeg)

用力推入钉仓的中间 (圆形凹痕)。

• 如果未完全推入, 钉仓会松动, 造成无 法送入装订钉。

# **6** 让装订单元回到原位。

![](_page_35_Picture_16.jpeg)

**7** 关闭盖。

![](_page_35_Picture_18.jpeg)

# <span id="page-36-0"></span>装订机卡住 (交错装订托盘)

如果装订钉卡在本机内,请按照以下步骤取出装订 钉。

# **1** 打开装订盖。

![](_page_36_Picture_3.jpeg)

**2** 抓住钉仓的把手,并向您的方向拉。

![](_page_36_Picture_5.jpeg)

**3** 打开钉仓盖,并取出卡住的装订钉。

![](_page_36_Picture_7.jpeg)

# 注意

取出装订钉时,注意不要伤到手指。

**4** 让钉仓回到原位。

![](_page_36_Picture_11.jpeg)

**5** 关闭装订盖。

![](_page_36_Picture_13.jpeg)

# <span id="page-37-1"></span><span id="page-37-0"></span>进纸盘的故障排除

本节说明使用进纸盘的注意事项。

<span id="page-37-2"></span>2 纸张卡在进纸盘中。/纸盘无法顺利拉出。

您可能需要拉出进纸盘才能取出卡在进纸盘最深 处的纸张。 进纸盘的右侧有一个弹簧。拉出纸盘时,请按照

下图所式方式抓住,不要碰到弹簧。

• 若要在抓住纸盘时保持适当的平衡, 请 将右手放在纸盘的前盖部分,将左手放 在左边靠近背面的位置,与右手呈对 角。如果您用双手握住前面的部分并拉 出纸盘,后端可能会因纸盘的重量而跌 落。

![](_page_37_Picture_6.jpeg)

- 1 拉出纸盘,直到停止。
- 2 呈对角向上抬起纸盘的正面,并拉出纸盘。
- 3 移除堵塞的纸张。
- 4 让纸盘两边的白色突起与导轨对齐,并放回纸 盘。

呈对角向上抬起纸盘的正面,并将其插入导 轨。然后,将纸盘降低到水平位置,并推入。

# 如何装入 A3 纸和 B4 纸

将纸张导板安装到适合正在使用的纸张尺寸的位置。若要改变纸张导板的位置,捏住纸张导板的两边, 将其滑出,然后滑到所需纸张尺寸对应的孔。

![](_page_37_Figure_14.jpeg)

### <span id="page-38-0"></span>IC卡读卡器的故障排除

本节说明当使用选购的IC卡读卡器时如何对常见问题进行故障排除。

# <span id="page-38-2"></span>无法使用IC卡登录。

另一张卡,例如装在同一个便携套中的卡,可能 正在干扰您正在使用的IC卡。 如果卡互相干扰,您可能无法使用IC卡登录。

您可能未将IC卡正确靠近读卡器。 如果IC卡距离IC卡读卡器太远,将无法识别IC 卡,从而导致认证失败。

IC卡读卡器的USB电缆可能未正确连接。 如果未正确连接,您可能无法使用IC卡登录。

- IC卡的信息可能未在本机上注册。 •必须由管理员预先注册IC卡。确保管理员注册 了您的IC卡。
- •用于IC卡认证的外部服务器的属性未正确设 置。关于要采取的措施的更多信息,请联系您 的管理员。

#### <span id="page-38-3"></span>注册的IC卡丢失或遗失。 ၇

#### 请立即联系您的管理员。

通过IC卡,用户可以登录本机和打印文档。如果 您的IC卡被未经授权的第三方使用,相关活动将 被记在您的名下。如果您注意到您的卡遗失,请 立即联系您的管理员。

# <span id="page-38-1"></span>其它问题

# <span id="page-38-4"></span>前盖打不开。

仅当需要解决墨盒更换或卡纸等错误时,才能打 开前盖。

若要在未出现错误时打开前盖,请按[前盖解锁]。

[主页]画面 ▶ [维护] ▶ [前盖解锁]

<span id="page-38-5"></span>轻触[登录]画面上的索引按钮时,未显示 正确的用户名。

管理员可能未正确配置[用户设置]中的[索引]。 请联系您的管理员。

# <span id="page-38-6"></span>有PIN代码的作业无法删除。

若要删除有PIN代码的作业而不输入PIN代码,您 需要以管理员身份登录。请联系您的管理员删除 此作业。

# <span id="page-38-7"></span>打印机未自动醒来。

如果您试图在未启用Wake On LAN通信的网络环境中 打印,因管理员配置的睡眠等级设置所致,打印机 不会自动醒来。在打印机驱动程序画面上的[环境] 选项卡中设置[打印机的MAC地址]。关于更多信息, 请参阅"用户指南"中的"配置MAC地址"。否则, 请联系您的管理员。

# <span id="page-38-8"></span>未显示RISO Console画面。

可能未在网络浏览器正确输入本机的IP地址。 输入正确的IP地址。通过从[主页]画面轻触[系统 信息] - [机器信息],您可以确认本机的IP地址。

本机可能处于睡眠状态。 管理员在[省电设置]中配置的睡眠等级可能不允 许您激活RISO Console。按[唤醒]键让本机返回 操作状态, 然后激活RISO Console。 关于省电设置的更多信息,请联系您的管理员。

2-21

<span id="page-39-1"></span><span id="page-39-0"></span>2 显示[消耗品信息输入]画面。

#### 按照画面指示输入设置值。

为了确保最佳打印质量,本机会从墨盒获取信息。如果无法正确获取信息,请在[消耗品信息输入]画面上输 入合适的值。

![](_page_39_Picture_3.jpeg)

•如果您更换墨盒或者按操作面板上的[电源]键重启本机,在[消耗品信息输入]画面上输入的设置值 将消失。请重新设置消耗品信息。

如果显示[消耗品信息输入]画面,表示安装了非RISO墨水。若要继续使用非RISO墨盒,请参阅下表输入合适的 值。

![](_page_39_Picture_128.jpeg)

# <span id="page-40-0"></span>选购PostScript附录套件的故障排除

本节说明如何对与PostScript 3打印机驱动程序和打印相关的问题进行故障排除。

# <span id="page-40-2"></span>打印机上未显示USB闪存中保存的文件。

#### PDF文件可能被保存到由FW打印机驱动程序创建的 文件夹中。

保存到由FW打印机驱动程序创建的文件夹中的PDF 文件不会显示。

将PDF文件直接保存到USB闪存而不创建文件夹, 或者保存到您预先创建的文件夹中。

<span id="page-40-3"></span>当使用Mac OS时打印耗时长。/无法使用 当前设置执行打印。

#### 可能在应用程序的[打印]对话框中勾选了[页面排 序]复选框。

打印前清除[页面排序]的复选标记。

#### <span id="page-40-4"></span>2) 当使用Mac OS打印多页文档时,一些页面 以错误的纸张尺寸打印。

#### 原稿数据可能包含多种纸张尺寸。

当打印包含多种纸张尺寸的原稿数据时,将为剩 余的页面使用首页的纸张尺寸。因此,与首页尺 寸不同的纸张可能无法正确打印,或者部分图像 可能缺失。

<span id="page-40-1"></span>当直接从USB闪存打印PDF文件时,将打印  $\mathbf{P}$ 出带有"Implementation limit exceeded"文字的纸张。

#### 原稿是否包含高分辨率图像?

含有高分辨率图像的原稿可能因为处理时间太长 而无法打印。请重新创建图像分辨率较低的原 稿,并重新发送数据。如果仍无法打印,请联系 您的经销商或授权的服务代表。

# <span id="page-42-0"></span>第 3 章 维护

# <span id="page-42-1"></span>清理打印头

当您注意到图像质量发生变化 (例如副本的一部分出现模糊、白色条纹或颜色变淡)时,清理打印头。

![](_page_42_Picture_3.jpeg)

•出厂设置配置为打印一定数量的纸张后本机会自动清理打印头。

[正常清洗] 使用此类清理防止打印头堵塞。 [强力清洗] 当打印头堵塞时,使用这种较强的清理方式。

- **1** 轻触[主页]画面上的[维护]。
- **2** 轻触[打印头清洗]。 显示[打印头清洗]画面。
- **3** 选择打印头清洗的类型。
- **4** 轻触[确定]。

#### <span id="page-42-2"></span>解锁前盖

本机的前盖通常为锁定状态。需要打开时,例如卡纸或者墨盒变空时,前盖将解锁。 若要在其它情况下打开前盖,请进入[维护]画面,然后轻触[前盖解锁]。前盖将解锁,并且可以打开。 当前盖关闭时,如果您开始操作本机,前盖会自动锁定。

# <span id="page-43-0"></span>调节纸张导板

调节选购的自动出纸盘的纸张导板位置。

<span id="page-43-1"></span>自动纸张导板调节

![](_page_43_Picture_3.jpeg)

•通常,使用[自动]。

#### [自动]

将自动调节纸张导板的位置以适合纸张尺寸。

# <span id="page-43-2"></span>手动纸张导板调节

您可以将纸张导板调节为比在[自动]中设置的位置 更宽或更窄。

您可以分别调节侧面和端部的纸张导板。

### [更宽]

纸张导板以1 mm为单位朝堆叠出纸盘的外侧移动。

#### [狭窄的]

纸张导板以1 mm为单位朝堆叠出纸盘的内侧移动。

 $\mathbb Z$ •您可以在移除纸张时使用自动出纸盘上的 纸张导板打开按钮手动移动导板。

- **1** 轻触[主页]画面上的[维护]。
- **2** 轻触[出纸导板调整]。

显示[出纸导板调整]画面。

# **3** 调节纸张导板的位置。

- •若要将调节值复位为0 mm,请轻触[自动]。
- •当按下操作面板上的[电源]键重启本机、当 按下[复原]键或者当改变了纸张尺寸时,调 节值也会复位为0 mm。

# **4** 轻触[关闭]。

# <span id="page-44-2"></span><span id="page-44-0"></span>更换钉仓

当装订钉用完时,打印将停止,并且在触摸面板上显示一条信息。 按照以下步骤更换钉仓。

<span id="page-44-1"></span>**4** 取出装订盒。 更换UR1钉仓 (多功能整理器) •即使有装订钉,也可能会显示装订钉更换 信息。这种情况下,请更换装订盒。剩余 的装订钉可以使用。 **1** 打开盖。 **5** 将新的装订盒插入钉仓。 **2** 抓住钉仓的把手,稍稍抬起钉仓的同时 将其朝您身体方向拉动,以将钉仓取 出。 •对齐箭头方向并放置装订盒。**6** 撕下装订盒上的胶带。 **3** 按下钉仓上以箭头指示的部件,打开钉 仓盖。 **7** 关闭钉仓盖。  $\bigcirc$  $\bf \overline{2}$ 

3-3

# **8** 让钉仓回到原位。

![](_page_45_Picture_1.jpeg)

**9** 关闭盖。

![](_page_45_Picture_3.jpeg)

# <span id="page-45-0"></span>更换UR2或UR3钉仓

![](_page_45_Picture_5.jpeg)

•即使有装订钉,也可能会显示装订钉更换 信息。这种情况下,请更换装订盒。剩余 的装订钉不可使用。

# **1** 打开盖。

![](_page_45_Picture_8.jpeg)

**2** 将R2 / R3杆向右推的同时朝您身体方 向拉装订单元,并将单元取出。

![](_page_45_Picture_10.jpeg)

**3** 按住钉仓左右两边的垂片,将钉仓向上 抬然后向左取出。

![](_page_45_Picture_12.jpeg)

**4** 按住新钉仓左右两边的垂片,将钉仓装 入到装订单元中的原位。

![](_page_46_Picture_1.jpeg)

用力推入钉仓的中间 (圆形凹痕)。

![](_page_46_Picture_3.jpeg)

**5** 让装订单元回到原位。

![](_page_46_Picture_5.jpeg)

**6** 关闭盖。

![](_page_46_Picture_7.jpeg)

<span id="page-46-0"></span>更换钉仓 (交错装订托盘)

![](_page_46_Picture_9.jpeg)

•即使有装订钉,也可能会显示装订钉更换 信息。这种情况下,请更换装订盒。剩余 的装订钉可以使用。

# **1** 打开装订盖。

![](_page_46_Picture_12.jpeg)

**2** 抓住钉仓的把手,并向您的方向拉。

![](_page_46_Picture_14.jpeg)

3 按标有箭头①的位置释放挂钩,然后取 下装订单元。

![](_page_46_Picture_16.jpeg)

**4** 将新的装订盒的前部插入钉仓,然后插 入后部。

![](_page_46_Picture_18.jpeg)

3-5

# **5** 让钉仓回到原位。

![](_page_47_Picture_1.jpeg)

 $\begin{array}{c} \bullet \\ \bullet \\ \bullet \\ \bullet \end{array}$ 

 $\frac{1}{2}$ 

# **6** 关闭装订盖。

![](_page_47_Picture_3.jpeg)

# <span id="page-48-2"></span><span id="page-48-0"></span>清理打孔盒

当打孔盒装满打孔垃圾时,打印会停止且触摸面板上会出现信息。 使用以下步骤取出打孔盒并处理打孔垃圾。

![](_page_48_Picture_2.jpeg)

•取出打孔盒后,请务必处理所有打孔垃圾。如果打孔垃圾留在打孔盒内,在出现信息前打孔盒就可 能装满打孔垃圾,从而造成故障。

•执行此操作时,请务必保持机器电源开启。如果电源未打开,机器将无法识别打孔盒是否清空。当 机器处于睡眠状态时,请按下操作面板上的[唤醒]键。

<span id="page-48-1"></span>处理打孔垃圾

**1** 打开盖。

![](_page_48_Picture_7.jpeg)

**2** 朝您身体方向拉打孔盒,以将其取出。

![](_page_48_Picture_9.jpeg)

**3** 处理所有打孔垃圾。

![](_page_48_Figure_11.jpeg)

**4** 让打孔盒回到原位。

![](_page_48_Picture_13.jpeg)

![](_page_48_Picture_14.jpeg)

![](_page_48_Picture_15.jpeg)

# <span id="page-49-0"></span>简单问题

![](_page_49_Picture_1.jpeg)

#### 显示了必须更换一个墨盒的信息。我可以继续打印吗?

不可以。打印将在更换了空墨盒后恢复。 当打印因空墨盒而停止时,作业数据将不会丢失。

我可以将不同尺寸的原稿一起装入ADF吗?

可以一起扫描一边等长的不同尺寸原稿。 将[不同原稿尺寸]设置为[ON]。

![](_page_49_Picture_6.jpeg)

### 如何关闭操作音?

可以在管理员菜单的[蜂鸣声]设置中打开或关闭确认和错误提示音。 请联系您的管理员。

当使用[原稿放置方向]设置中的[顶边]和[向左]时,应该如何放置原稿?

当面对本机时:

![](_page_49_Figure_11.jpeg)

![](_page_49_Picture_12.jpeg)

按照与仿佛您正在阅读原 稿的相同方向装入原稿。

让页面顶部位于左侧, 装入原稿。

#### 即使我没有执行任何操作,本机也将我注销。

在管理员菜单的[登录设置]中配置了[自动退出时间]设置。可以10到3600秒之间设置[自动退出时间]。 请联系您的管理员。

#### 因为当我试图使用本机时它始终处于睡眠状态,我必须等待一段时间才能使用。

当在管理员菜单的[省电设置]中将[自动睡眠]设置为[ON]时,本机在一定时间后将自动进入睡眠状 态 (1到60分钟)。可以将[自动睡眠]设置为[OFF]。 请联系您的管理员。

# 什么是[交错出纸]设置?

通过此功能,可以让本机在输出时将每套打印的文档稍微错开堆叠,以便分离。 当连接了选购的多功能整理器或交错装订托盘时,此设置可用。

#### 我可以不使用IC卡就打印吗?

由管理员配置的某些[登录方式]设置可能会允许您使用IC卡或PIN代码登录。根据设置而定,如果您 输入PIN代码,您也许可以不使用IC卡就可以登录。 请联系您的管理员。

![](_page_50_Picture_6.jpeg)

#### 我可以不用页边空白就打印吗?

不可以。无论数据大小如何,打印输出纸张始终会有页边空白。 关于可打印区域的更多信息,请参阅"安全信息"中的"可打印区域"。

#### 什么是存储功能?

通过存储功能,可以将扫描的原稿或从电脑发送的打印数据保存到本机的内置硬盘。对于保存经常 打印的文档, 此功能很有用。

#### 我如何确认作业的当前状态,或者完成作业的详细信息?

按操作面板上的[作业状态]键。显示[作业状态]画面。您可以确认正在处理的作业、空闲作业和完 成作业的详细信息。

![](_page_50_Picture_13.jpeg)

通过从[主页]画面轻触[系统信息] - [机器信息], 您可以确认本机的IP地址。

060-36094-000

![](_page_53_Picture_0.jpeg)

© Copyright 2018 RISO KAGAKU CORPORATION 完成日期: 2018.2